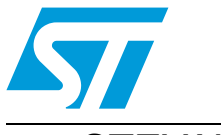

### **UM0617 User manual**

### STEVAL-TCS004V1, 16-bit port expander demonstration board based on the STMPE1601, ST7263BK6

### **Introduction**

This document explains the functioning of the port expander demonstration board which consists of the STMPE1601 port expander IC and the ST7263BK6 microcontroller, as the <sup>2</sup>C master, along with a PC graphical user interface (GUI).

The objective of this demonstration board is to display the features and capabilities of the port expander chip (STMPE1601) using a Windows<sup>®</sup> based host software application and one of several USB low-speed microcontrollers (ST7263BK6) from STMicroelectronics acting as a control device.

The host software and the ST7 source code provide a user friendly environment to use the demonstration board in the following modes:

- Standalone mode
- PC GUI mode

In both modes, power to the board is provided from a USB mini B-type connector.

In this demonstration board, the ST7263BK6 microcontroller acts as the  $I^2C$  master and controls one STMPE1601 device functioning as the  $I<sup>2</sup>C$  slave. The STMPE1601 devices are used to interface a matrix keypad, dedicated keys, special function keys and PWM controllers. All these interfaces are controlled by using just  $I<sup>2</sup>C$  communication between the master and the slave device.

In run mode, events such as key press (matrix, special function or dedicated keys), rotator controller, power mode, etc. are captured and displayed on the LCD screen and in the scan window of the PC GUI.

For interfacing with the PC GUI, the application layer is built above the USB core library which makes all the hardware control of the USB interface transparent.

The PC GUI supports various power saving modes of the port expander and wakeup feature to return to default operational mode.

In addition, the board has the provision for an alternate  $I^2C$  path for external control.

The board also has an ICC connector to re-program the ST7 microcontroller Flash memory.

March 2011 **Doc ID 15214 Rev 1** 2011 **1/28** 

 $\sqrt{2}$ 

### **Contents**

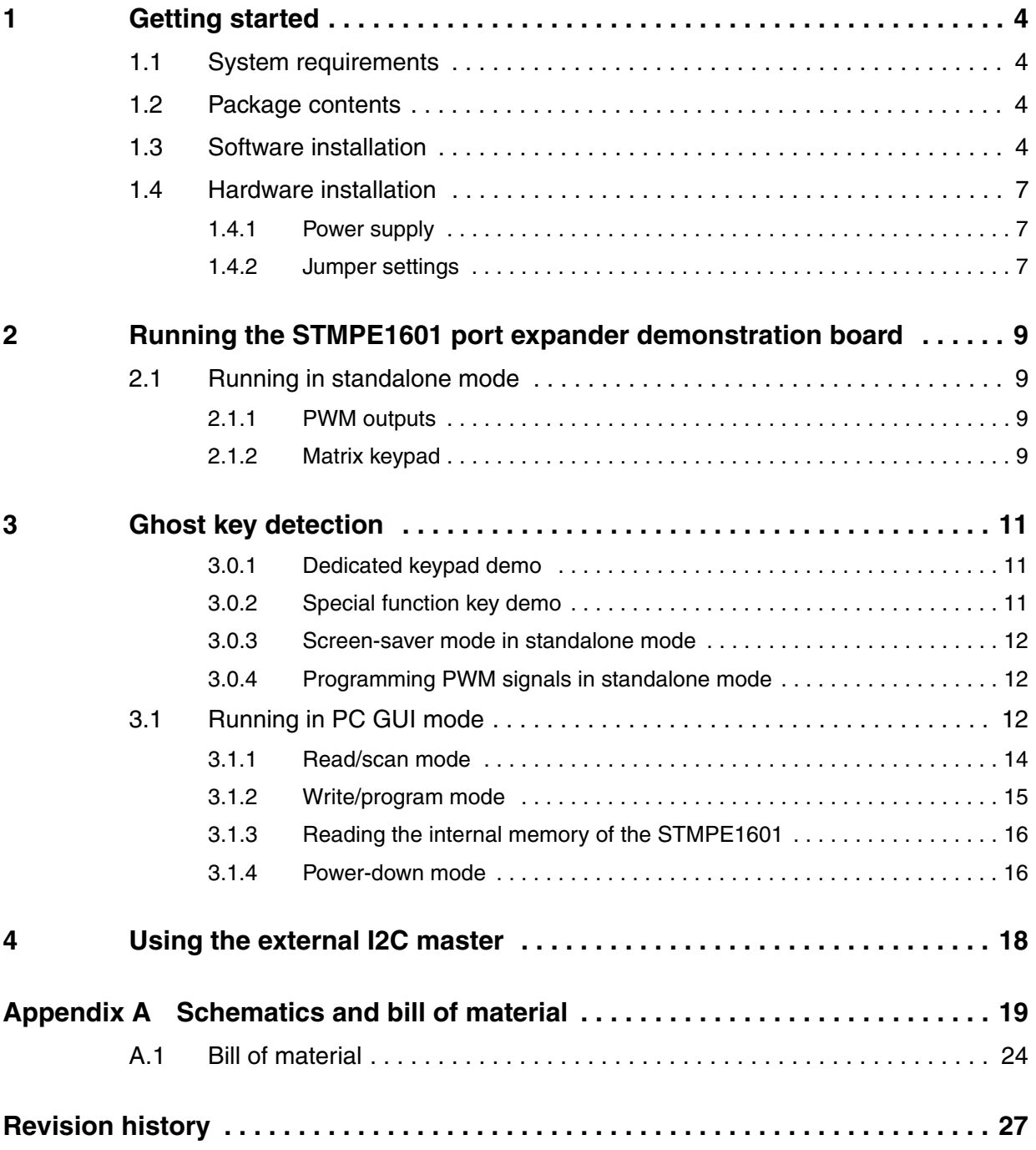

2/28 Doc ID 15214 Rev 1

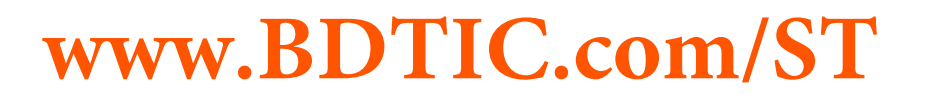

### **List of figures**

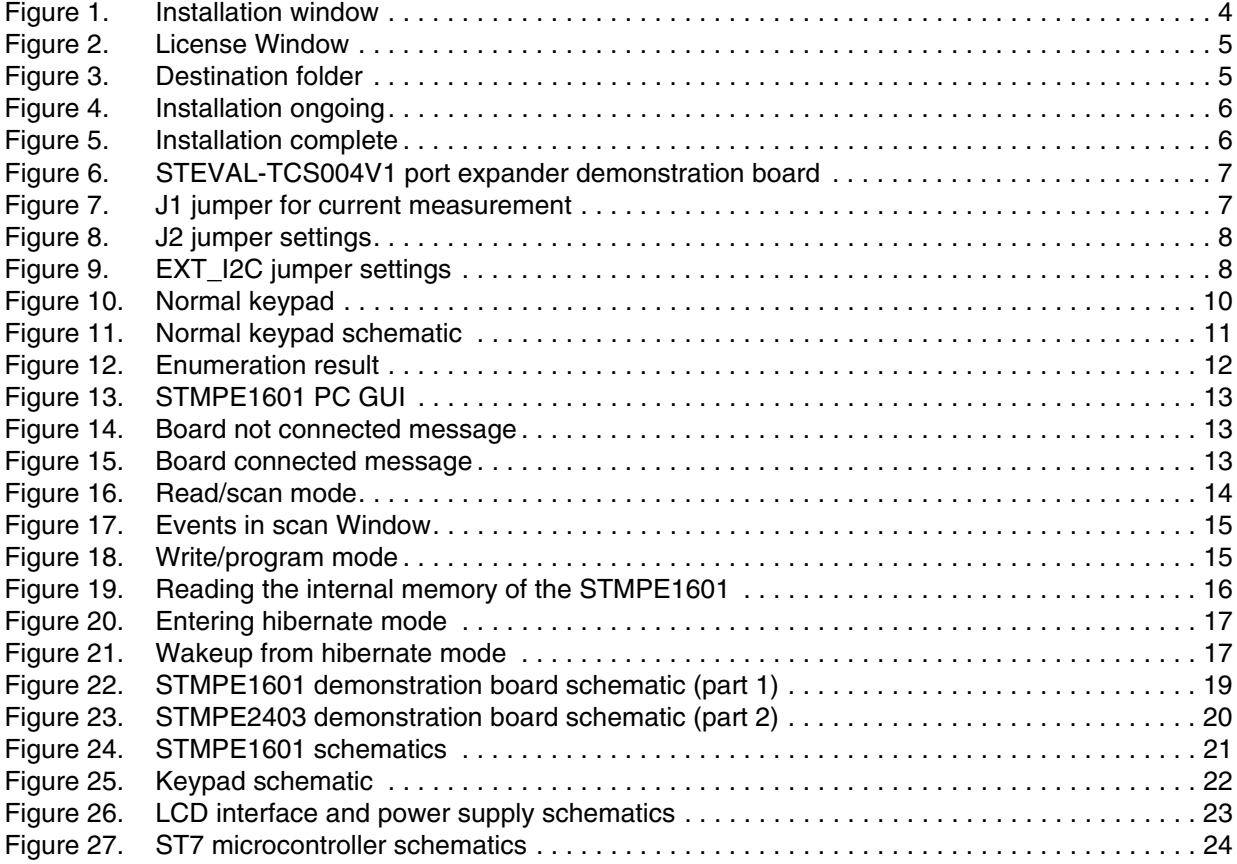

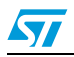

Doc ID 15214 Rev 1 3/28

### <span id="page-3-0"></span>**1 Getting started**

### <span id="page-3-1"></span>**1.1 System requirements**

In order to use the port expander demonstration board with the Windows operating system (OS), a recent version such as Windows 7 or Windows XP must be installed on the PC.

The version of the Windows OS installed on your PC may be determined by clicking on the system icon in the control panel.

### <span id="page-3-2"></span>**1.2 Package contents**

The port expander demonstration board includes the following items:

- Hardware content
	- One demonstration board
- Software content
	- PC GUI software to be used along with demonstration board
- Documentation
	- User manual

### <span id="page-3-3"></span>**1.3 Software installation**

To install the PC GUI software, follow these steps:

Step1: As soon as the user clicks the setup.exe Icon. The following window appears.

#### <span id="page-3-4"></span>**Figure 1. Installation window**

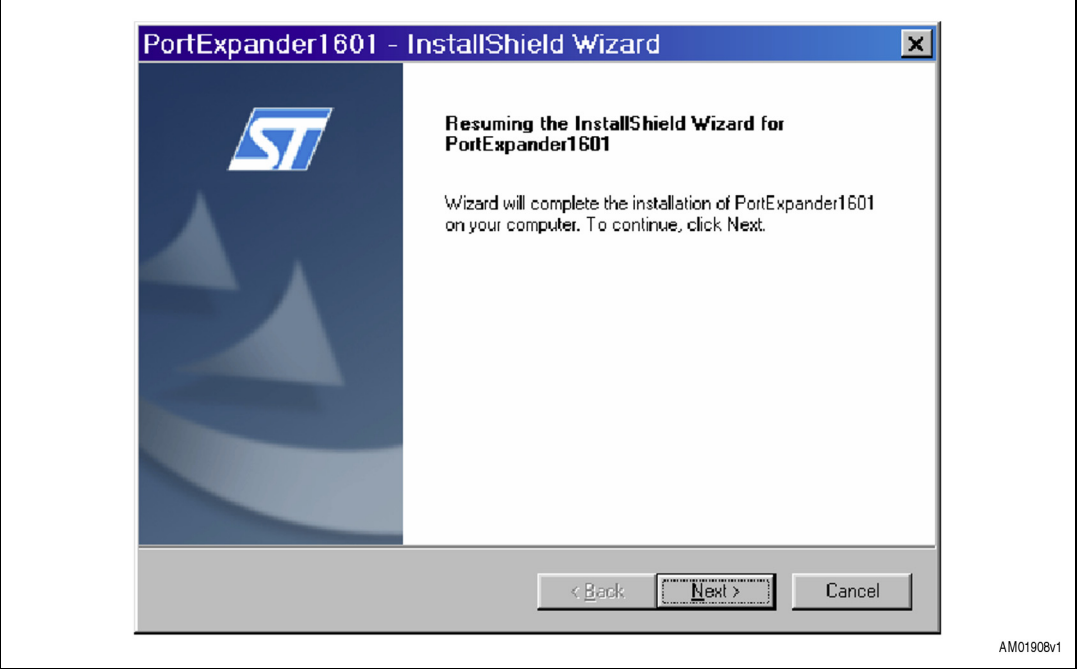

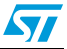

Step 2: Read the license file and click the Yes button if you accept the license.

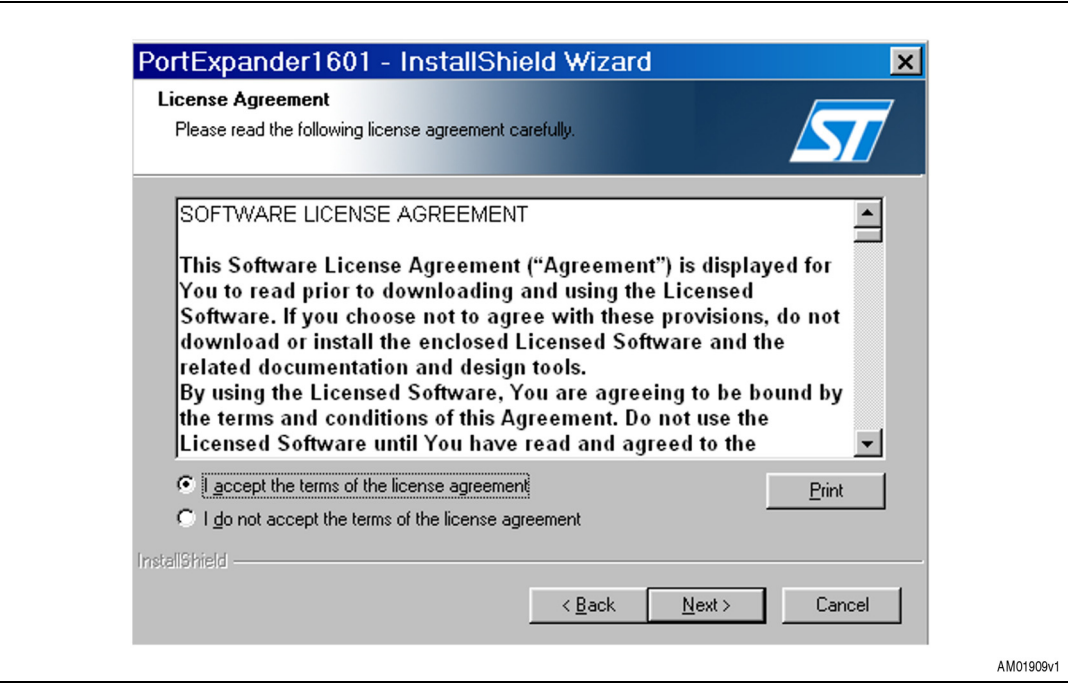

<span id="page-4-0"></span>**Figure 2. License Window**

Step 3: Please select the folder in which you want to install the software. By default it installs the software in the following path- C:\Program Files\STMicroelectronics\PortExpanderSTMPE1601.

<span id="page-4-1"></span>**Figure 3. Destination folder**

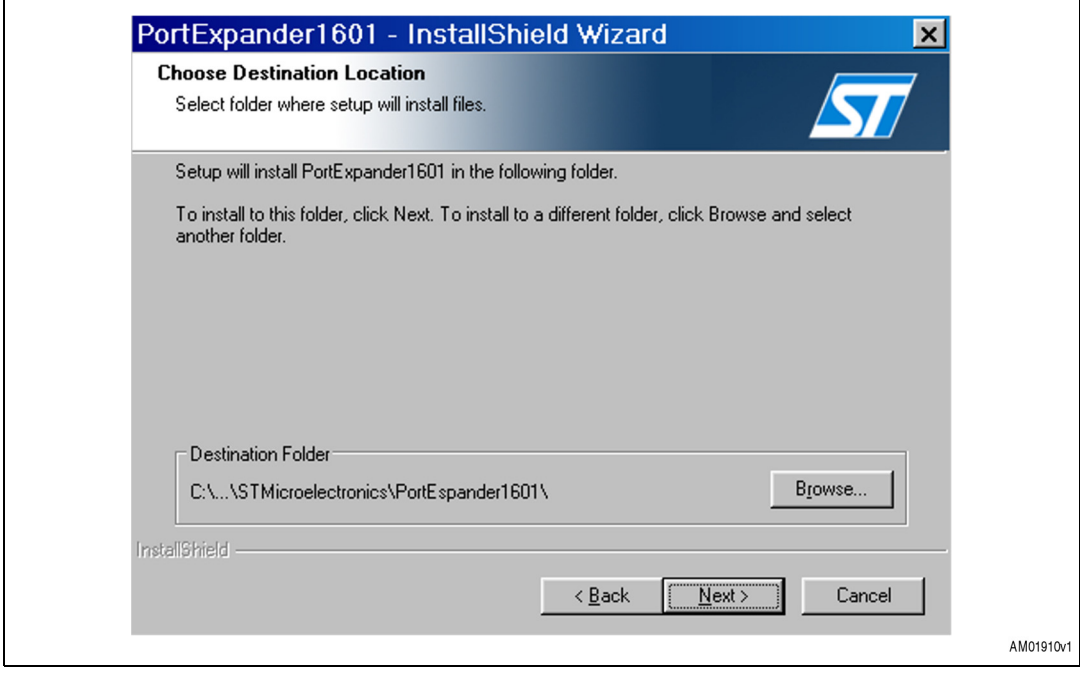

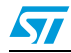

Step 4: After you select the folder and click the Next button, installation of the software begins.

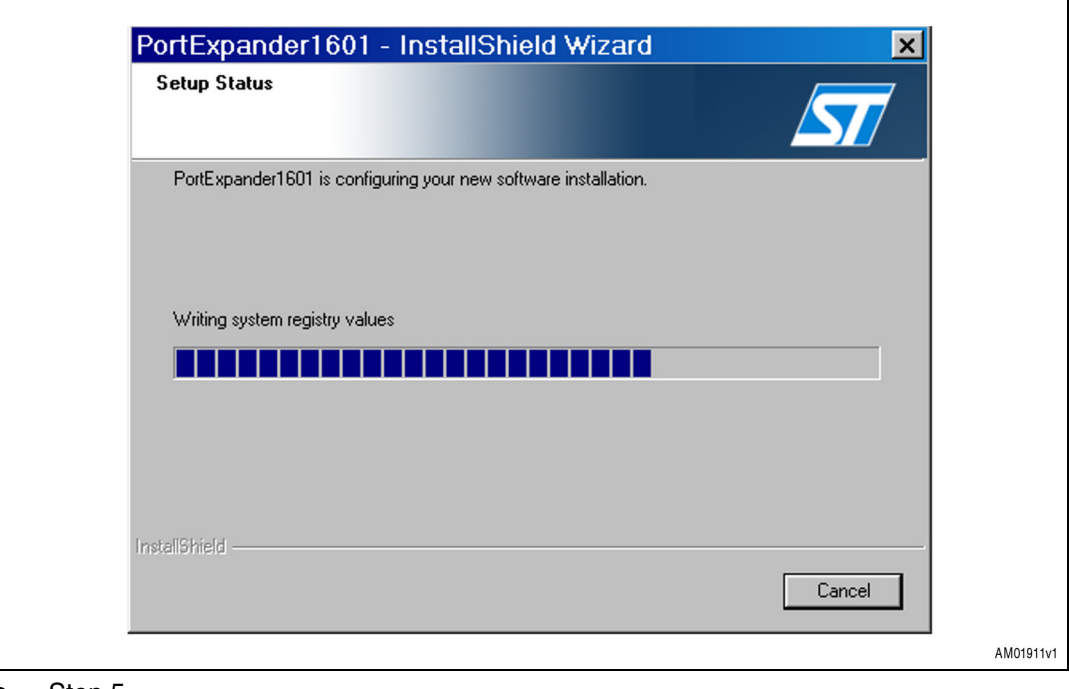

#### <span id="page-5-0"></span>**Figure 4. Installation ongoing**

Step 5

#### <span id="page-5-1"></span>**Figure 5. Installation complete**

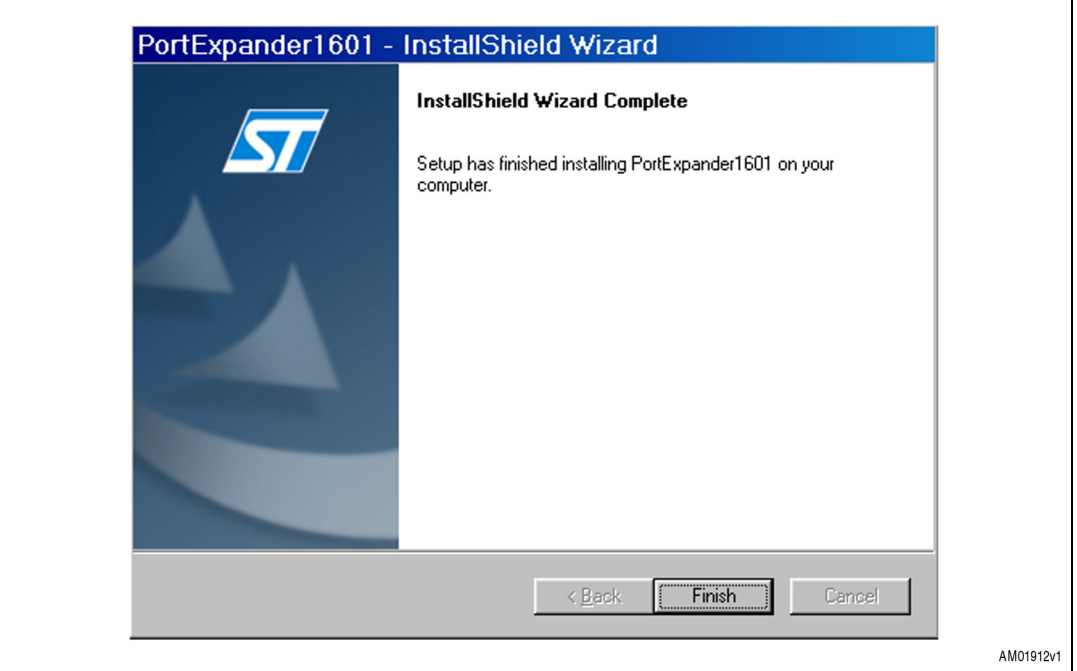

After clicking the finish button, the software has been installed in the selected directory or in the default directory. A shortcut for this software is available in the start menu. This user manual is also available in the same directory.

6/28 Doc ID 15214 Rev 1

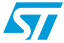

### <span id="page-6-0"></span>**1.4 Hardware installation**

*[Figure 6](#page-6-3)* below shows a snapshot of the STMPE1601 demonstration board.

<span id="page-6-3"></span>**Figure 6. STEVAL-TCS004V1 port expander demonstration board**

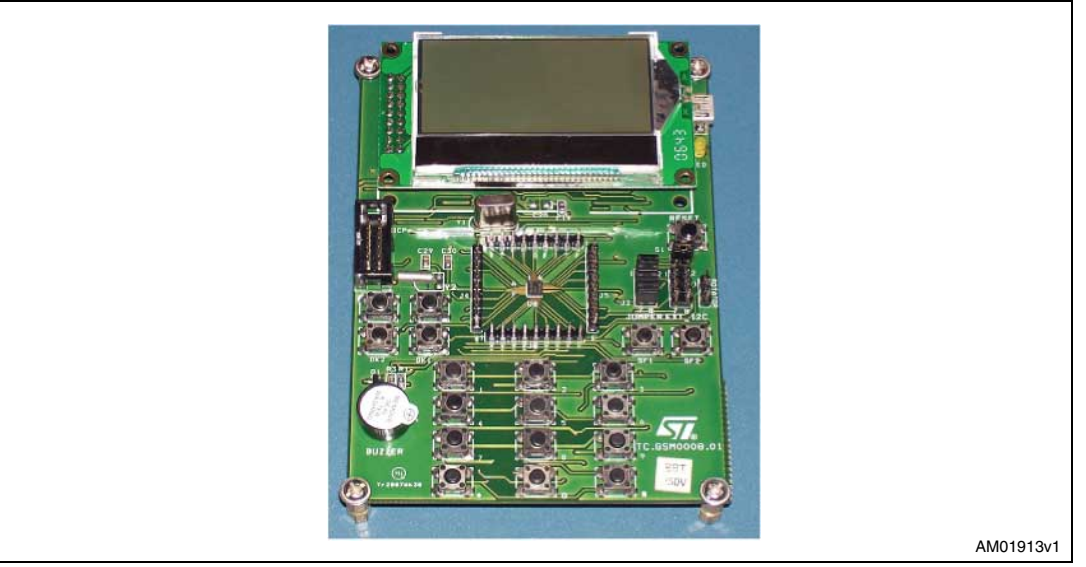

### <span id="page-6-1"></span>**1.4.1 Power supply**

The demonstration board is directly powered by the USB mini B-type connector (bus powered).

#### <span id="page-6-2"></span>**1.4.2 Jumper settings**

 $\sqrt{2}$ 

There are four jumpers J1, J2 (Jumper) and EXT\_I<sup>2</sup>C connectors are available on the board. The correct positioning of these connectors is necessary for the proper functioning of the demonstration board.

 $J1: J1$  is the jumper between the 1.8 V supply voltage and the supply pins of the STMPE1601 as shown in *[Figure 7](#page-6-4)*. It my be used for measuring the current consumed by the 1.8 V power supply or the STMPE1601 device.

<span id="page-6-4"></span>**Figure 7. J1 jumper for current measurement**

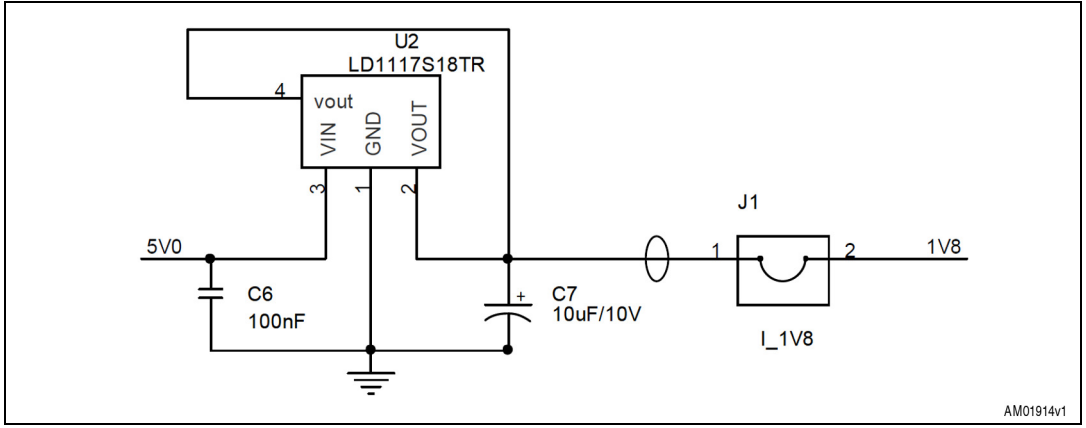

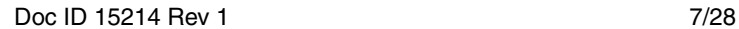

J2: The J2 jumper structure is shown in *[Figure 8](#page-7-0)*. The control lines of the STMPE1601 device are connected to the ST7 controller device through these jumpers. By default, it is necessary to short these lines.

#### <span id="page-7-0"></span>**Figure 8. J2 jumper settings**

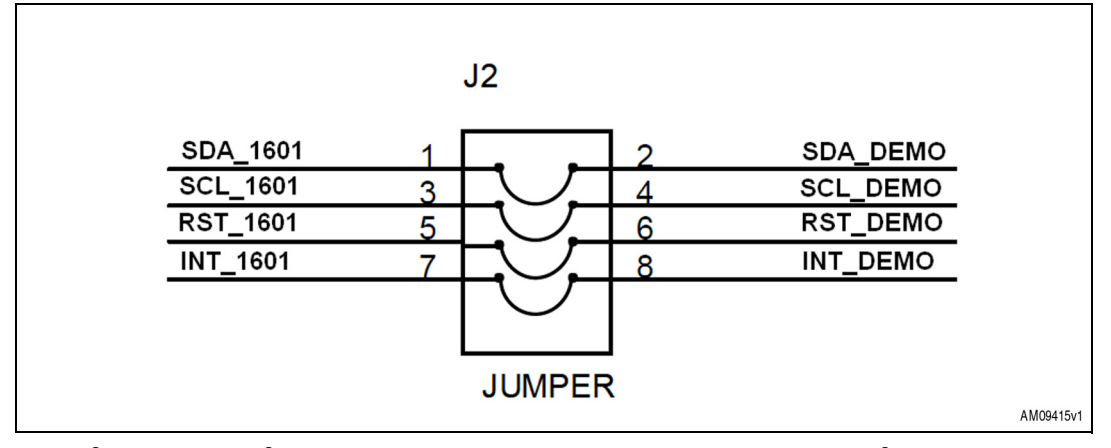

EXT\_I<sup>2</sup>C: The EXT\_I<sup>2</sup>C jumper structure is shown in *[Figure 9](#page-7-1)*. The EXT\_I<sup>2</sup>C jumper is an 8pin connector used by the external I<sup>2</sup>C host to control the STMPE1601 device. See *[Section 4](#page-17-0)* for more details.

#### <span id="page-7-1"></span>**Figure 9. EXT\_I2C jumper settings**

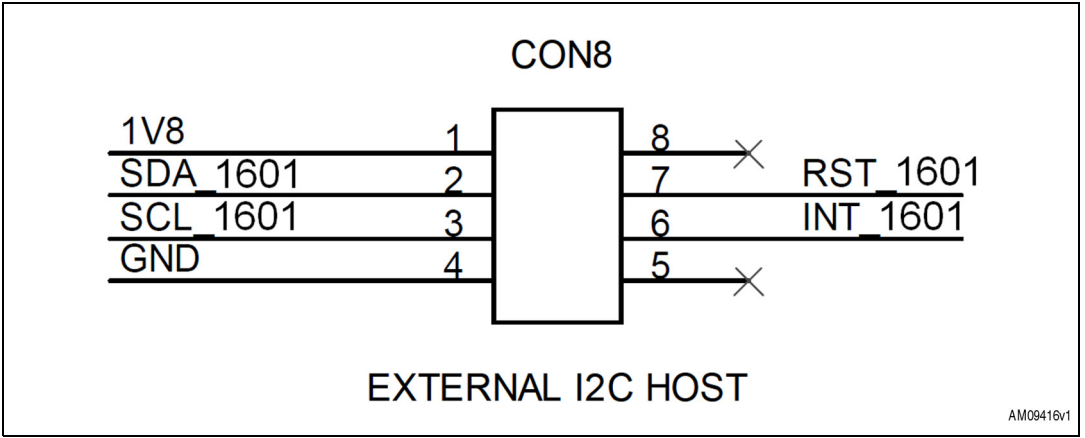

8/28 Doc ID 15214 Rev 1

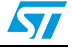

### <span id="page-8-0"></span>**2 Running the STMPE1601 port expander demonstration board**

This port expander demonstration board consists of two main parts:

- **PC GUI**
- Demonstration board.

In standalone mode, the demonstration board can be used without the PC GUI.

Please connect J1 and J2 jumpers before connecting the power supply to enable the demonstration board.

### <span id="page-8-1"></span>**2.1 Running in standalone mode**

Within a few seconds of plugging in the power supply, a welcome message appears on the LCD screen which means that the demonstration has started correctly.

Then a series of messages appear on the LCD screen. At the end, a help manual explaining the features available in the standalone mode appears. For the first time user, it is advisable to go through the help manual in order to use the demonstration correctly by pressing key '1' available on the demonstration board. You can exit this help manual by pressing key '2'.

If you find that no message appears on the LCD after connecting the power supply, remove the power supply and plug it in again, and then observe. The message should now appear on the LCD. If this does not happen, even after removing and plugging in the power supply several times, it is necessary to contact technical support.

The following features are available in standalone mode.

### <span id="page-8-2"></span>**2.1.1 PWM outputs**

There are 4 PWM outputs available in the STMPE1601 device. However only two PWM outputs are used. One PWM output (PWM3) is used to drive the buzzer available in the demonstration board and the second PWM signal (PWM 4) is used to drive the LCD backlight.

In standalone mode some provision is provided on the keypad to change certain features of the PWM outputs for e.g. volume in case of buzzer (PWM3 duty cycle) or LCD blinking (PWM4 period) using the keypad.

### <span id="page-8-3"></span>**2.1.2 Matrix keypad**

There is a 6x2 normal keypad (key 0-9, '\*' and '#') available on the demonstration board as shown in *[Figure 10](#page-9-0)*.

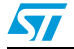

Doc ID 15214 Rev 1 9/28

#### <span id="page-9-0"></span>**Figure 10. Normal keypad**

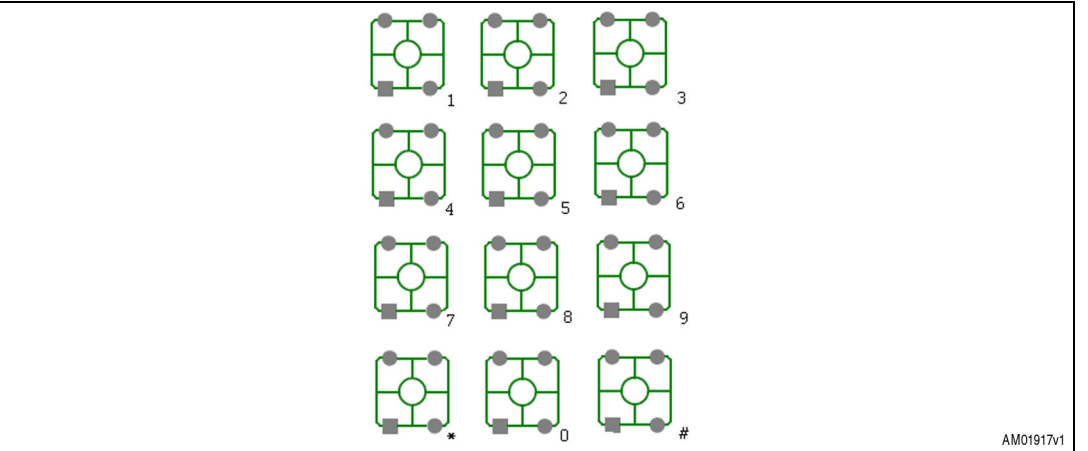

You can observe 3 simultaneous key press events at most. The key press events are recorded on a 128x64 monochrome LCD. Other than key press detection, this keypad is used for certain special purposes if the first key pressed is one of the following:

- Key '\*' pressed event: If the first key pressed is '\*' then the keypad goes into locked state and then no other key except the 'Reset' button is detected. The keypad is unlocked from the key press event detection when key '\*' is pressed again.
- Key '#' pressed event: If the first key pressed is '\*' then the keypad goes into PWM programming mode and then it is necessary to follow the instructions on the LCD screen to proceed further. The '\*' key is unavailable to lock the keypad in this mode.
- Key '0' pressed event: If the first key pressed is '0' then the LCD displays the help menu. The '\*' key is unavailable to lock the keypad in this mode.

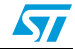

### <span id="page-10-0"></span>**3 Ghost key detection**

The current version of the demonstration board does not deal with ghost key detection in order to keep the demo simple. To understand better please see *[Figure 11](#page-10-3)*.

<span id="page-10-3"></span>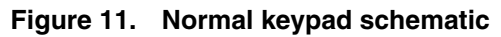

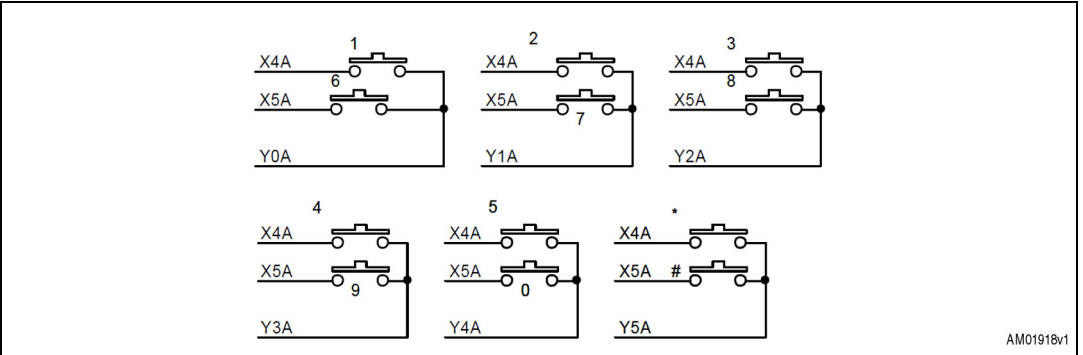

As shown in *[Figure 11.](#page-10-3)*, if key '1' and key '2' are pressed, then you can observe that by pressing these keys, the input columns lines X4 are shorted with output row lines y1 and y0. So now if you press key '7', the input column line X5 is also shorted with y0 (along with y1). Therefore, depending on the keypad controller scanning, either key '6' or key '7' may be reported instead of the correct key pressed. So in this case, while the correct key pressed is key '7', key '6' may also be falsely reported.

### <span id="page-10-1"></span>**3.0.1 Dedicated keypad demo**

Similar to normal key press, there are 2 dedicated keys available on the demonstration board. Dedicated key press events are displayed in a separate row on the LCD screen. These keys (Dk1 and DK2) are used to increase/decrease certain features of the PWM outputs depending on the option selected during PWM programming using the keypad. For e.g., if Buzzer sound is selected for PWM3, DK1 is used to increase the buzzer volume and DK2 is used to decrease it. Similarly if LCD blinking is selected for (PWM4) then Dk1 is used to increase the period (reduce blinking frequency) and Dk2 is used to decrease the period (increase blinking frequency). However these are effective only if selected during PWM programming.

### <span id="page-10-2"></span>**3.0.2 Special function key demo**

There are two special function keys, SF1 and SF2, available on the demonstration board. These lines are driven by input column lines X4 (for SF1) and X5 (SF2). As mentioned in the STMPE1601 datasheet, if you have already pressed SF1 and then you try to press key 1 to 5 and '\*', then these keys are not detected. Similarly if you have already pressed SF2, then if you try to press key 6 to 9, 0 and '#', then these keys are not observed.

SF1 and SF2 are also used to control enable/disable for the PWM output controlling buzzer and LCB backlight. If you pressed SF1, the LCD starts blinking, which is reset in case you press SF1 again. Similarly if you press SF2, then the buzzer sounds and is stopped by pressing SF2 again.

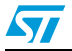

Doc ID 15214 Rev 1 11/28

### <span id="page-11-0"></span>**3.0.3 Screen-saver mode in standalone mode**

The demo enters screen-saver mode if there is no key press event for quite some time and exits screen-saver mode once a key press is detected. Although the key press event is not observed on the LCD screen. Furthermore, any special function associated with a key is not performed when the demo is exiting screen-saver mode.

#### <span id="page-11-1"></span>**3.0.4 Programming PWM signals in standalone mode**

There is an option in demo mode to program the PWM signal from the 4 PWM program available in the demo. The programming procedure on the demonstration board is as follows:

- Press key '#'
- Press 1 to enter PWM programming mode
- Select correct option to select DK1 or DK2 or exit by pressing key 1, 2, 3 or 4.

These instructions are also visible on the LCD screen which help to easily program the PWM.

### <span id="page-11-2"></span>**3.1 Running in PC GUI mode**

In addition to the functions mentioned in the above section, PC GUI mode is also available. To run the GUI, the demonstration board must first be connected to the PC with the USB mini B-type cable, after positioning the jumper settings as described in *[Section 1.4.2](#page-6-2)*.

As a result, you should find the demonstration board enumerated as a HID device, as shown in *[Figure 12](#page-11-3)*, and then the board is ready for use. If this message does not appear contact technical support.

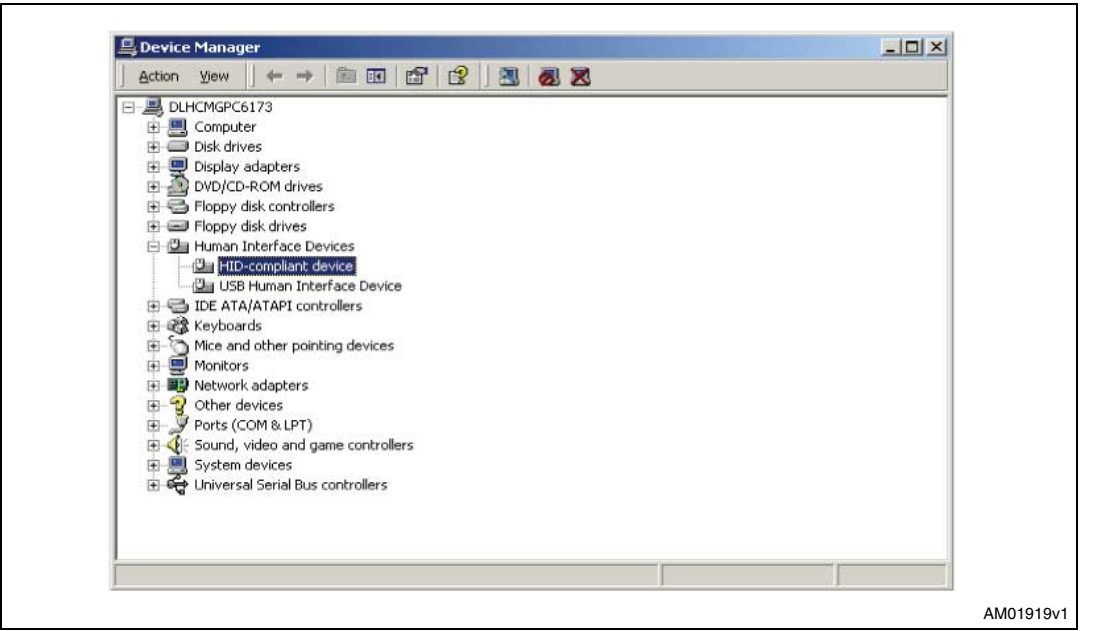

<span id="page-11-3"></span>**Figure 12. Enumeration result**

When starting the STMPE1601 GUI on the PC, a graphical interface appears (*[Figure 13](#page-12-0)*) for controlling the demonstration board. This PC software is used to issue various commands and to control data transfer between the PC and the ST7 peripheral.

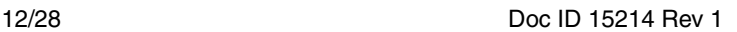

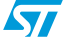

<span id="page-12-0"></span>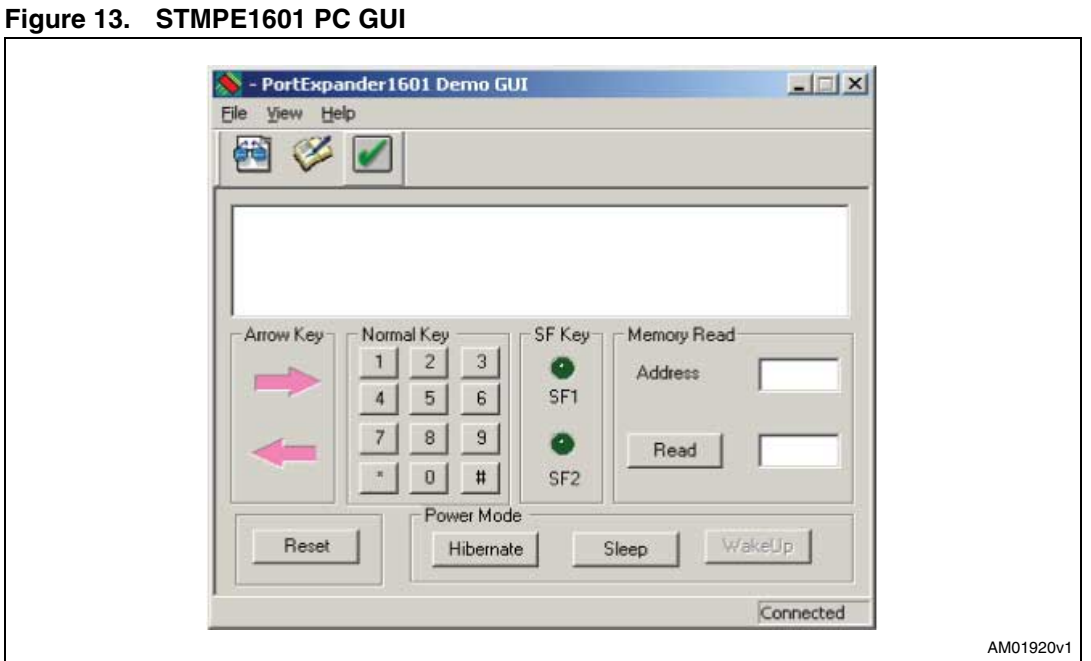

As seen in *[Figure 13](#page-12-0)*, you can check whether the board is connected or not by clicking the connection check button. If the board is not connected then the following message appears:

#### <span id="page-12-1"></span>**Figure 14. Board not connected message**

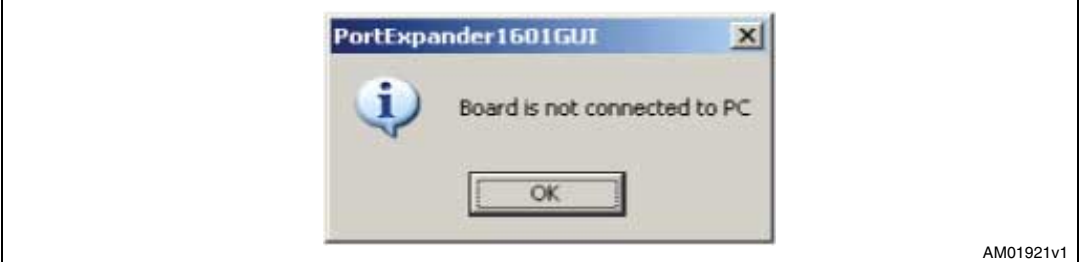

And if the board is connected the following message appears:

#### <span id="page-12-2"></span>**Figure 15. Board connected message**

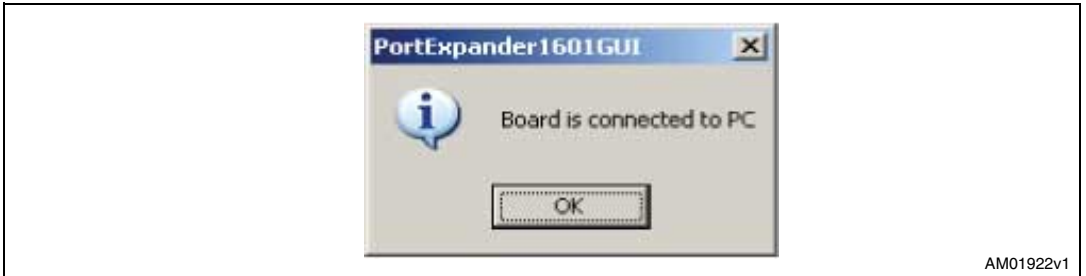

Once this is done, the PC GUI is properly connected to the demonstration board and ready for use.

There are two operation modes in which the GUI operates:

- Read/scan mode
- Write/program mode

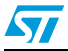

Doc ID 15214 Rev 1 13/28

In addition to these two modes, there are two power-down options available in the GUI to put the STMPE1601 into power-down mode. Again there is a Reset option available to return the demo to its default settings.

#### <span id="page-13-0"></span>**3.1.1 Read/scan mode**

Enter the Read/scan mode by clicking the Read/scan button as highlighted in *[Figure 16](#page-13-1)*.

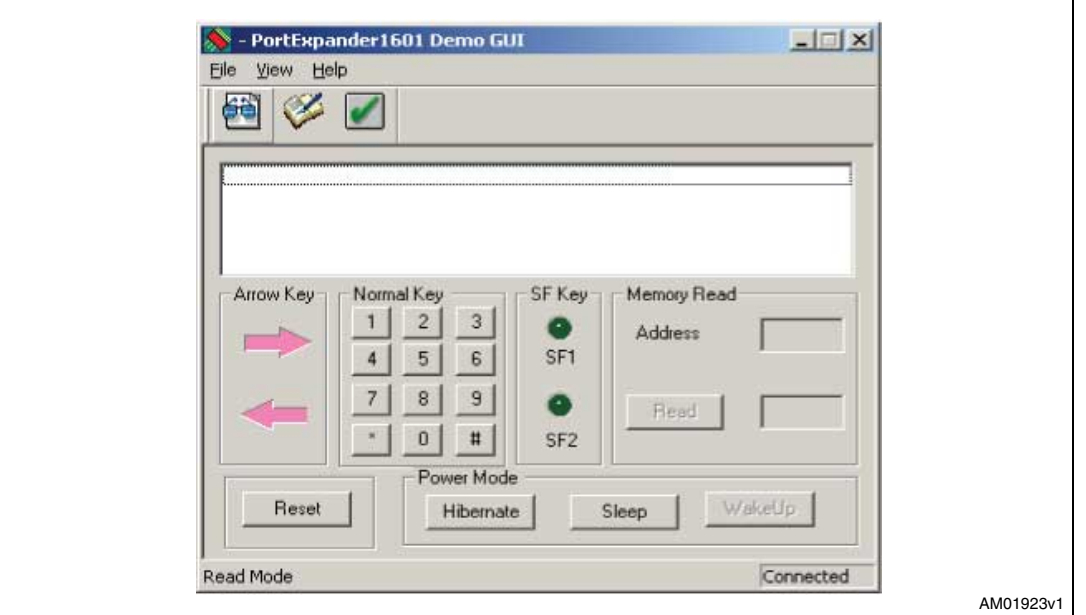

#### <span id="page-13-1"></span>**Figure 16. Read/scan mode**

In Read/scan mode, you can observe the key press, dedicated key press, and rotator events. These events are also recorded in the scan window while the current session of scanning is ongoing so that you can observe or track the past activity, as shown in *[Figure 17](#page-14-1)*.

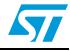

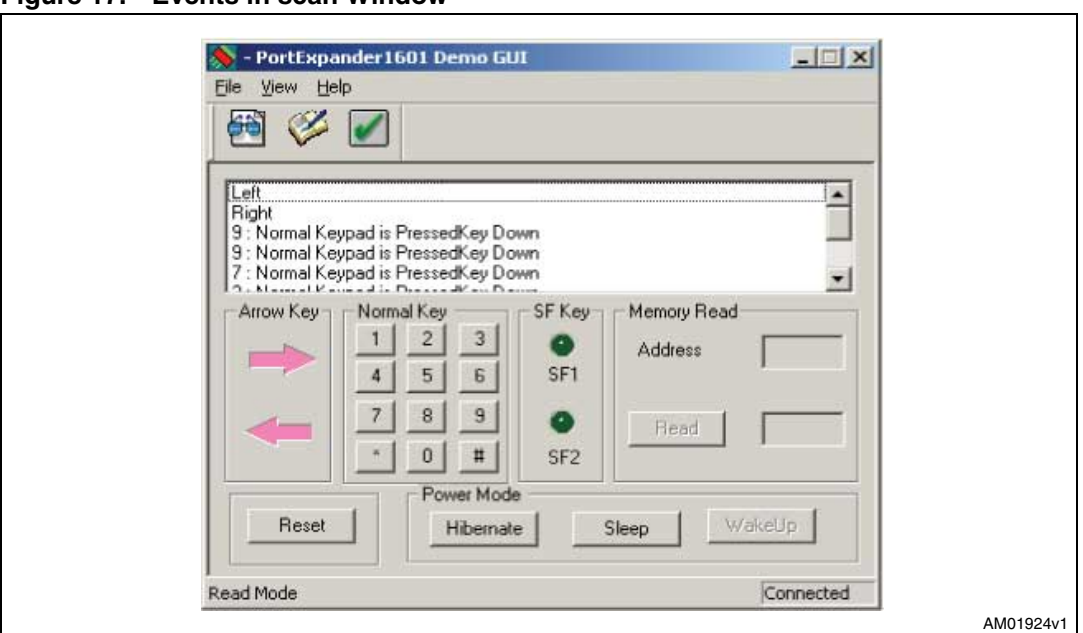

<span id="page-14-1"></span>**Figure 17. Events in scan Window**

#### <span id="page-14-0"></span>**3.1.2 Write/program mode**

Enter this mode by clicking Write/program button, as highlighted in *[Figure 18](#page-14-2)*.

<span id="page-14-2"></span>**Figure 18. Write/program mode**

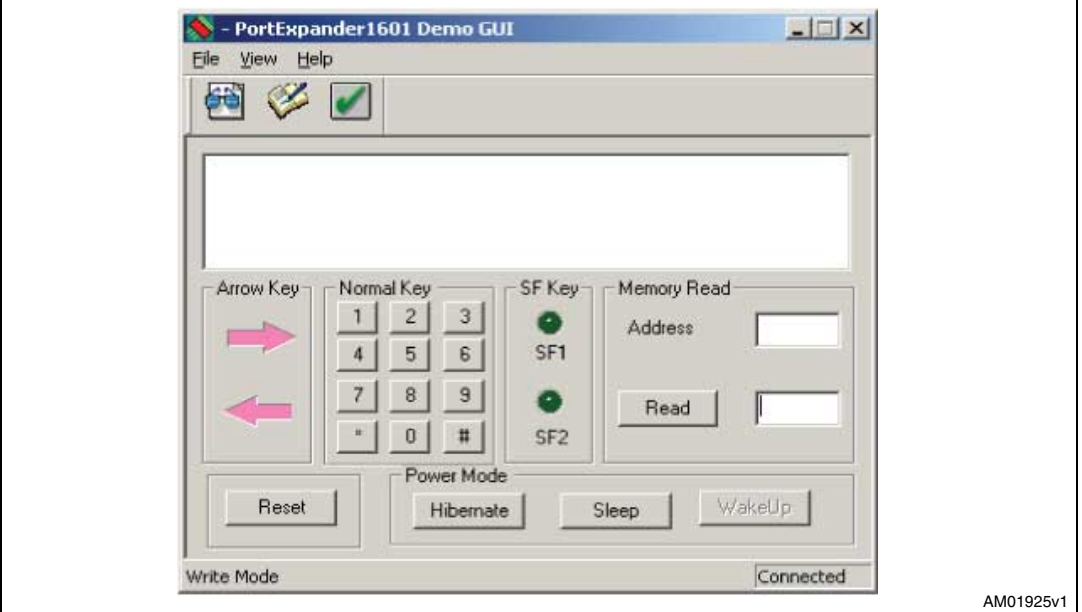

After clicking the Write/program button, the Write mode becomes active if previous scanning being carried out has stopped.

The Write mode provides the feature of reading the internal memory of either slaves, or to program any PWM output.

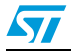

Doc ID 15214 Rev 1 15/28

### <span id="page-15-0"></span>**3.1.3 Reading the internal memory of the STMPE1601**

Read the internal memory of a particular STMPE1601 slave device by selecting the Memory Read section from the pop menu as shown in *[Figure 19](#page-15-2)*. Then you can read the memory by writing the 8-bit address in the Address box and then clicking Read. The return data is in HEX format.

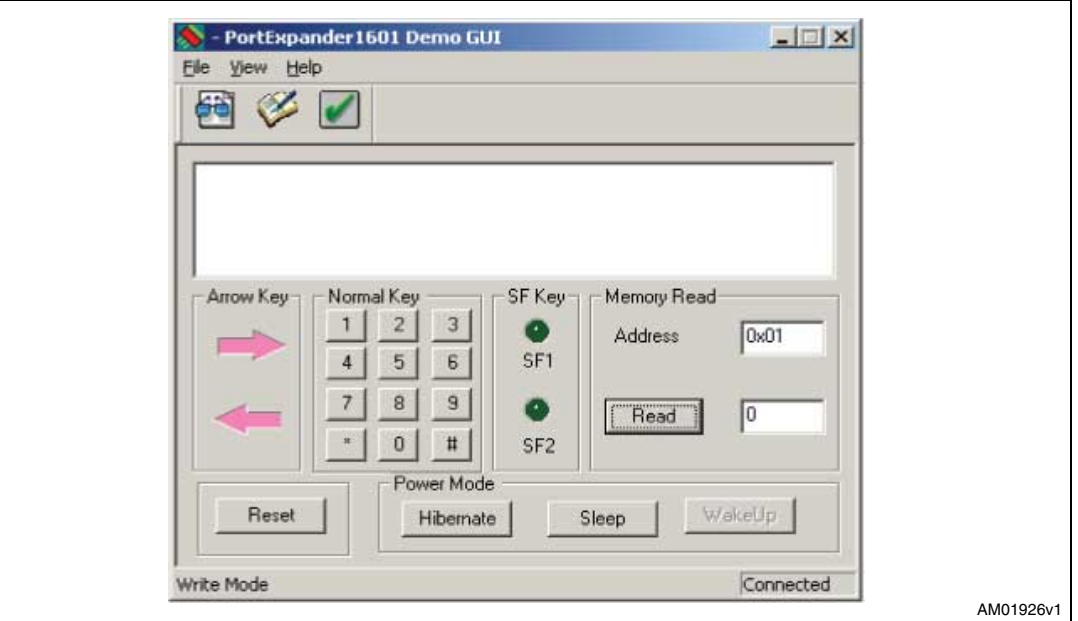

<span id="page-15-2"></span>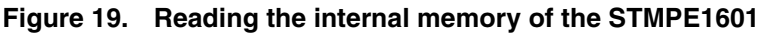

#### <span id="page-15-1"></span>**3.1.4 Power-down mode**

There are 2 power-down modes as mentioned below:

- Hibernate mode
- Sleep mode

The STMPE1601 slave devices can be put into hibernate mode or sleep mode by clicking the corresponding button available on the GUI.

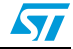

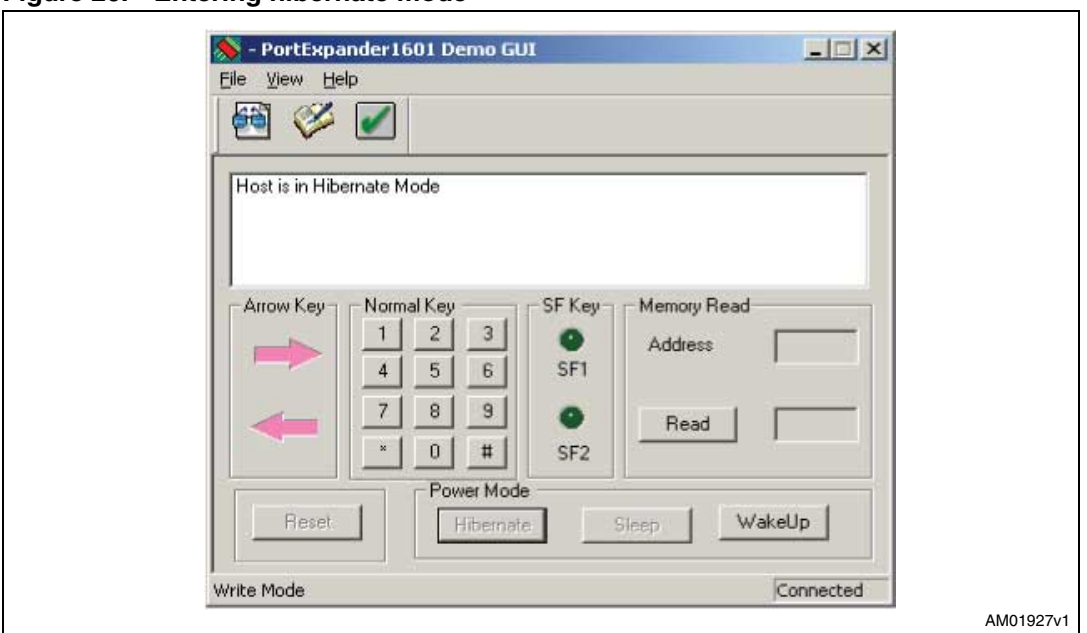

<span id="page-16-0"></span>**Figure 20. Entering hibernate mode**

Similarly, we can enter sleep mode. There is a corresponding message that also appears on the LCD screen.

In hibernate mode, you can observe that the clock to PWM is stopped and the output LEDs stop blinking.

While in sleep mode, PWM keeps running as it is controlled by the 32 kHz clock. To exit the demo in the low power mode, click the wakeup button. A message appears in the Scan w window as soon as the demo comes out of the power-down mode as shown in *[Figure 21.](#page-16-1)* You can also exit sleep mode by clicking any normal or dedicated key available in the demonstration board.

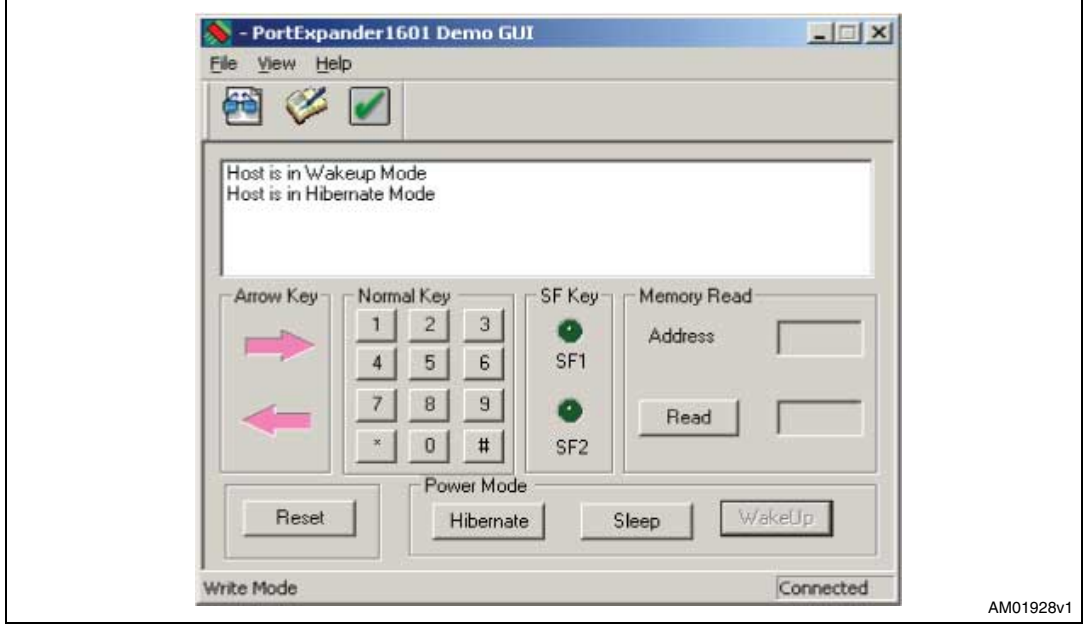

<span id="page-16-1"></span>**Figure 21. Wakeup from hibernate mode**

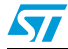

Doc ID 15214 Rev 1 17/28

### <span id="page-17-0"></span>**4 Using the external I2C master**

You can also use an external  $I^2C$  master by using the 8-pin EXT  $I^2C$  connector explained in *[Section 1.4.2](#page-6-2)*.

To control the STMPE1601 device using the external masters, follow these steps:

- First set remove the jumper settings of the J2 jumper to free the demo from ST7 control.
- Now use the EXT  $1^2C$  connectors to connect the external  $1^2C$  host to different control lines of the STMPE1601 device which are 1V8, Gnd, RST, INT, SCL and SDA.

Now the demonstration board is ready to control using the external  $l^2C$ . In this mode, the PC GUI is not available to the external user. Again you must use the slave address as specified in the demo which is 0x84 for the STMPE1601 device.

After using the external  $1<sup>2</sup>C$  master, to return to the normal mode, to do following:

- After completing the required operations, remove the EXT  $1^2C$  connectors.
- Connect the J2 jumper.
- Click the Reset button on the demonstration board to put the demo back into action.

These  $I^2C$  lines are working at 5 V power supply so external  $I^2C$  master should use 5 V power supply.

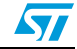

### <span id="page-18-0"></span>**Appendix A Schematics and bill of material**

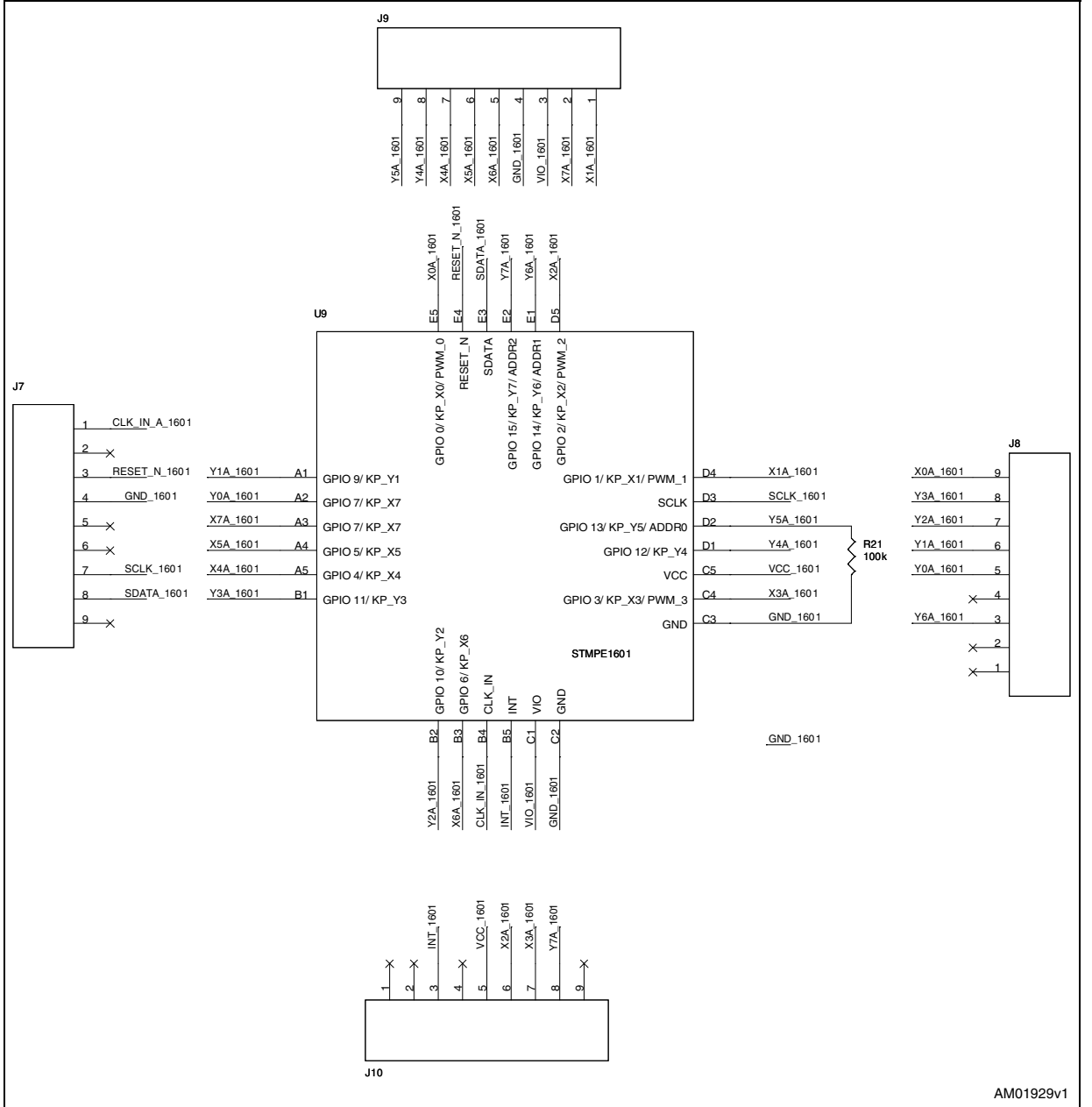

<span id="page-18-1"></span>**Figure 22. STMPE1601 demonstration board schematic (part 1)**

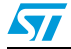

Doc ID 15214 Rev 1 19/28

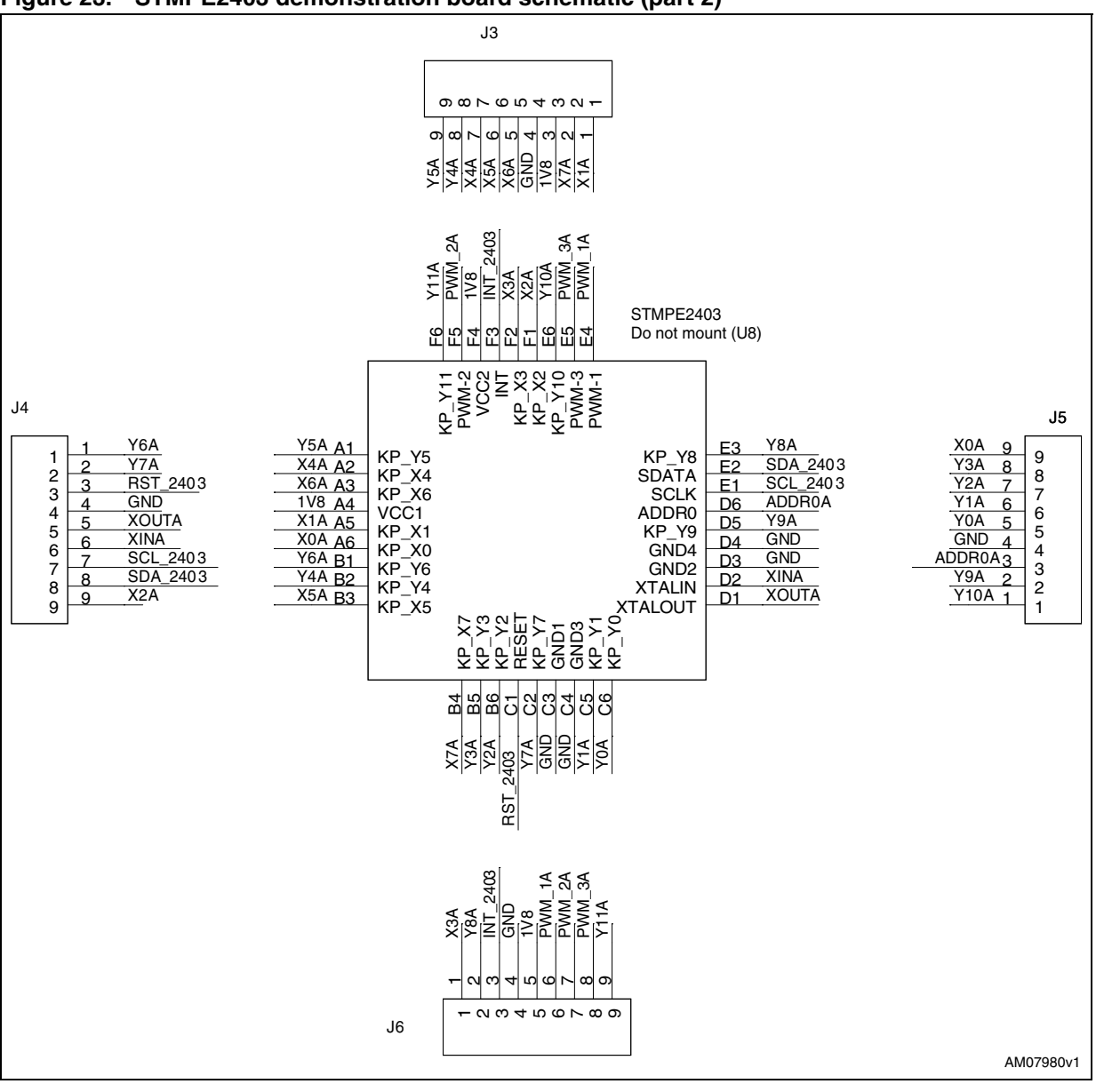

<span id="page-19-0"></span>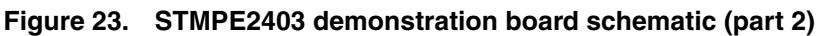

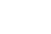

 $\overline{\mathbf{S}}$ 

Doc ID 15214 Rev 1

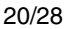

### **UM0617**

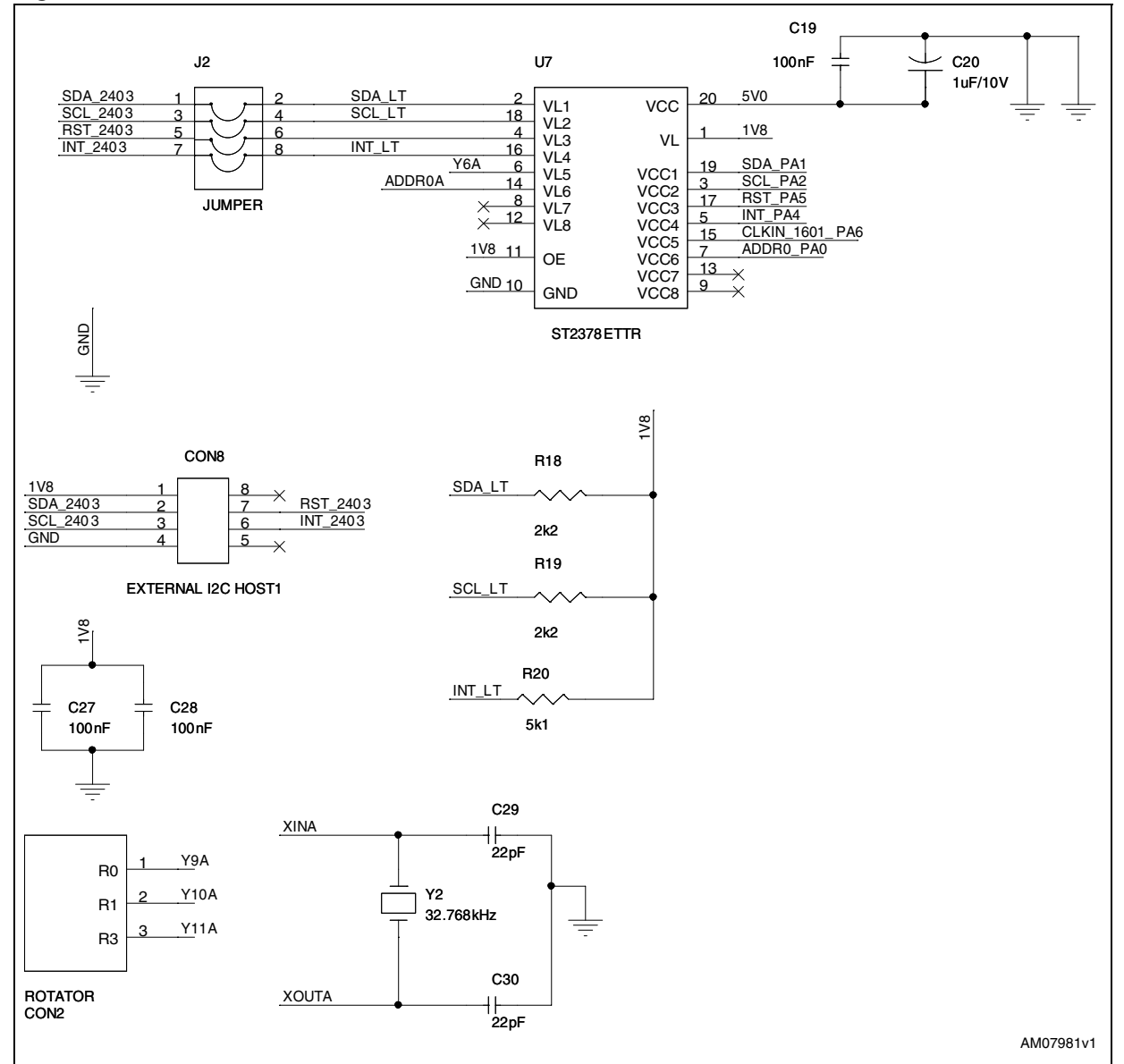

#### <span id="page-20-0"></span>Figure 24. STMPE1601 schematics

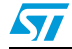

Doc ID 15214 Rev 1

#### <span id="page-21-0"></span>Figure 25. Keypad schematic

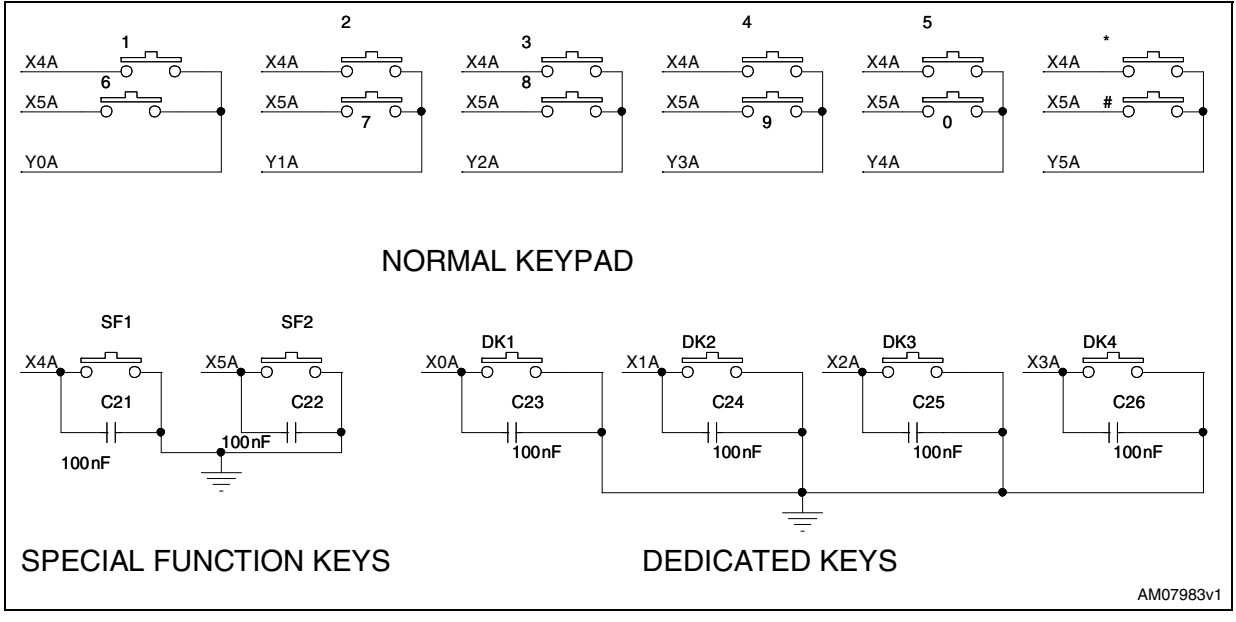

Doc ID 15214 Rev 1

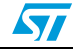

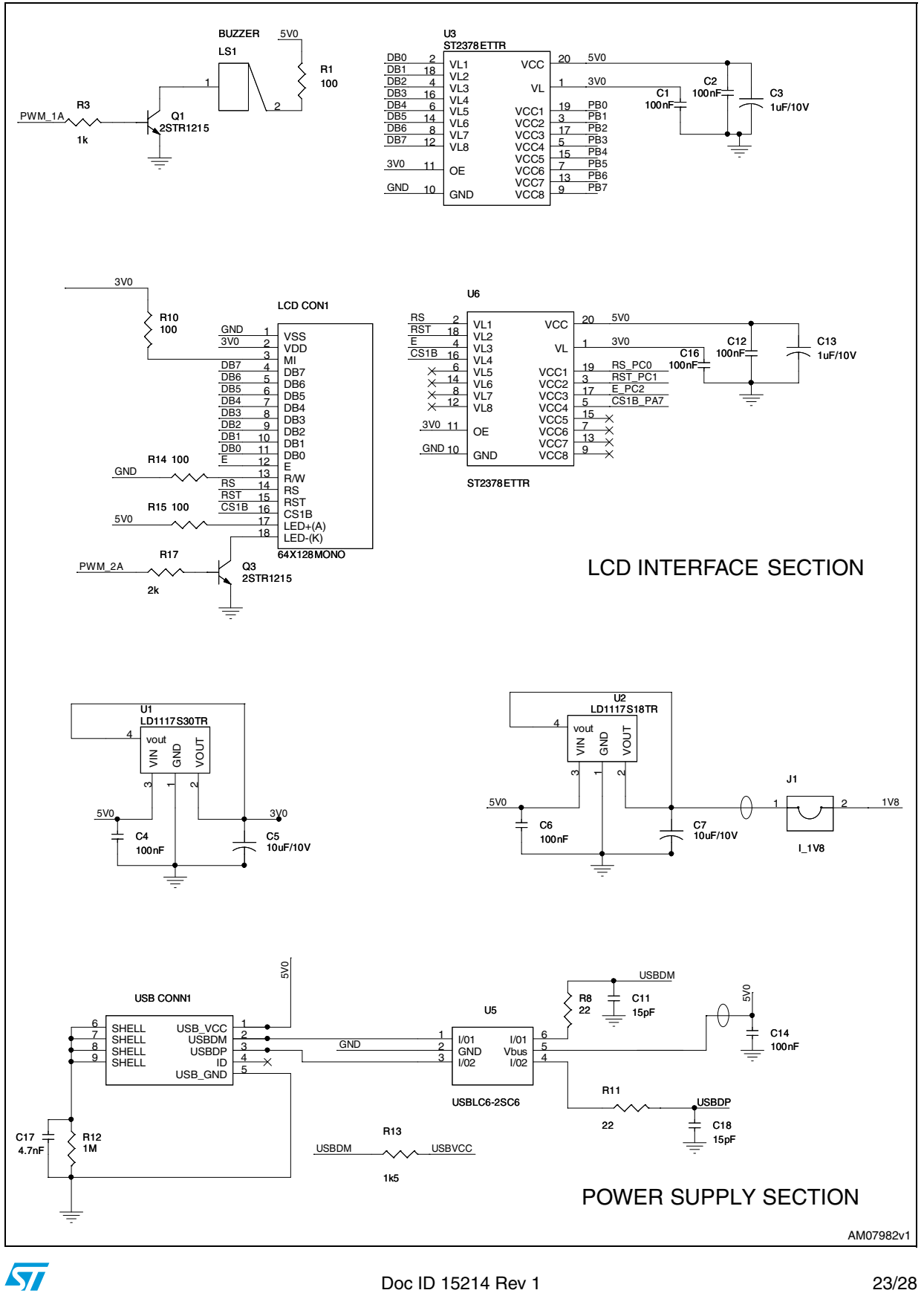

<span id="page-22-0"></span>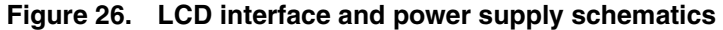

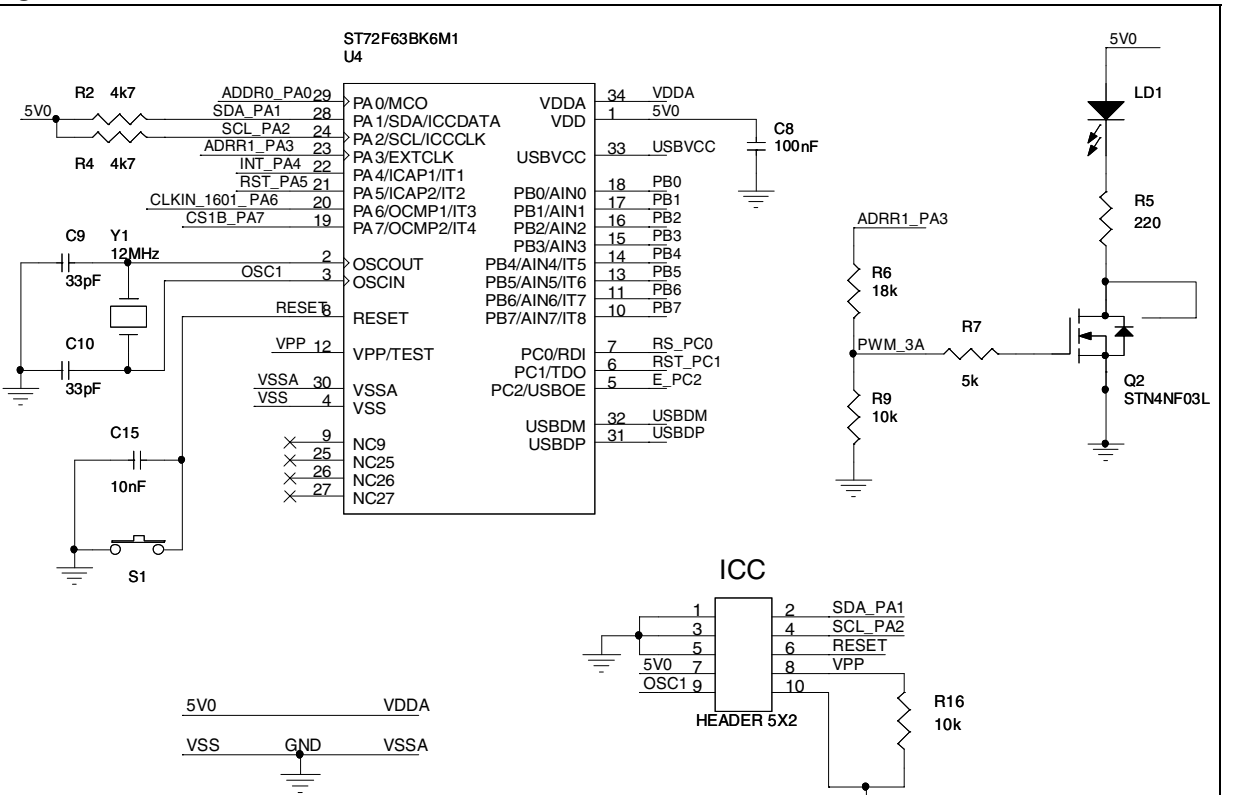

₹

#### <span id="page-23-1"></span>Figure 27. ST7 microcontroller schematics

#### <span id="page-23-0"></span> $A.1$ **Bill of material**

#### **BOM** Table 1.

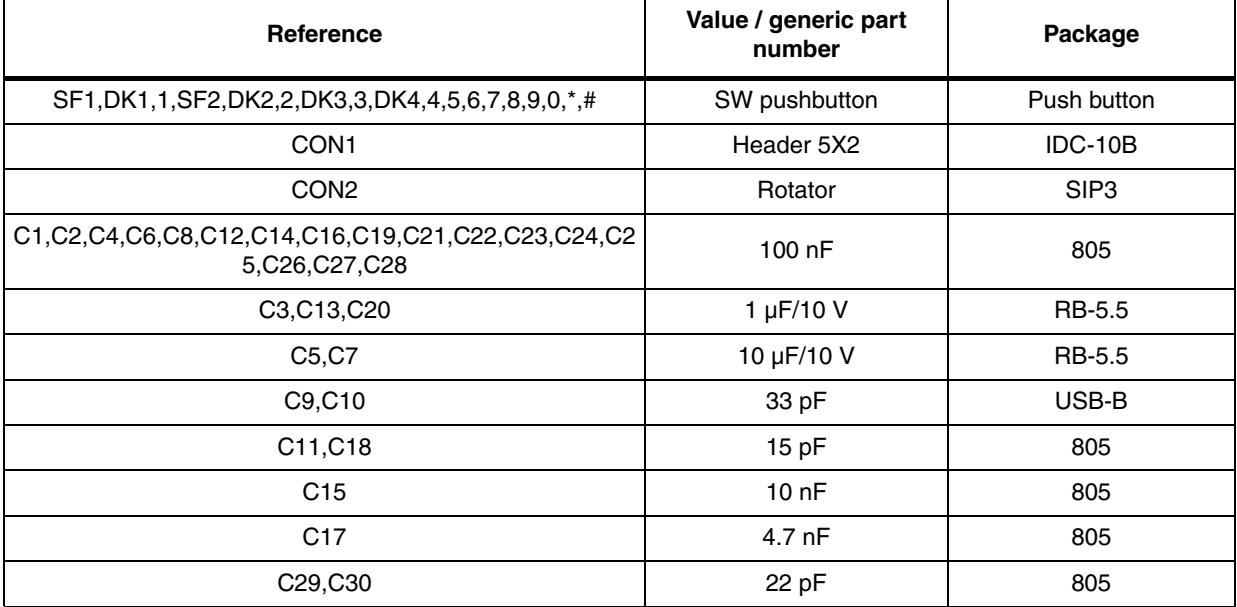

Doc ID 15214 Rev 1

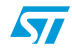

AM07984v1

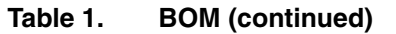

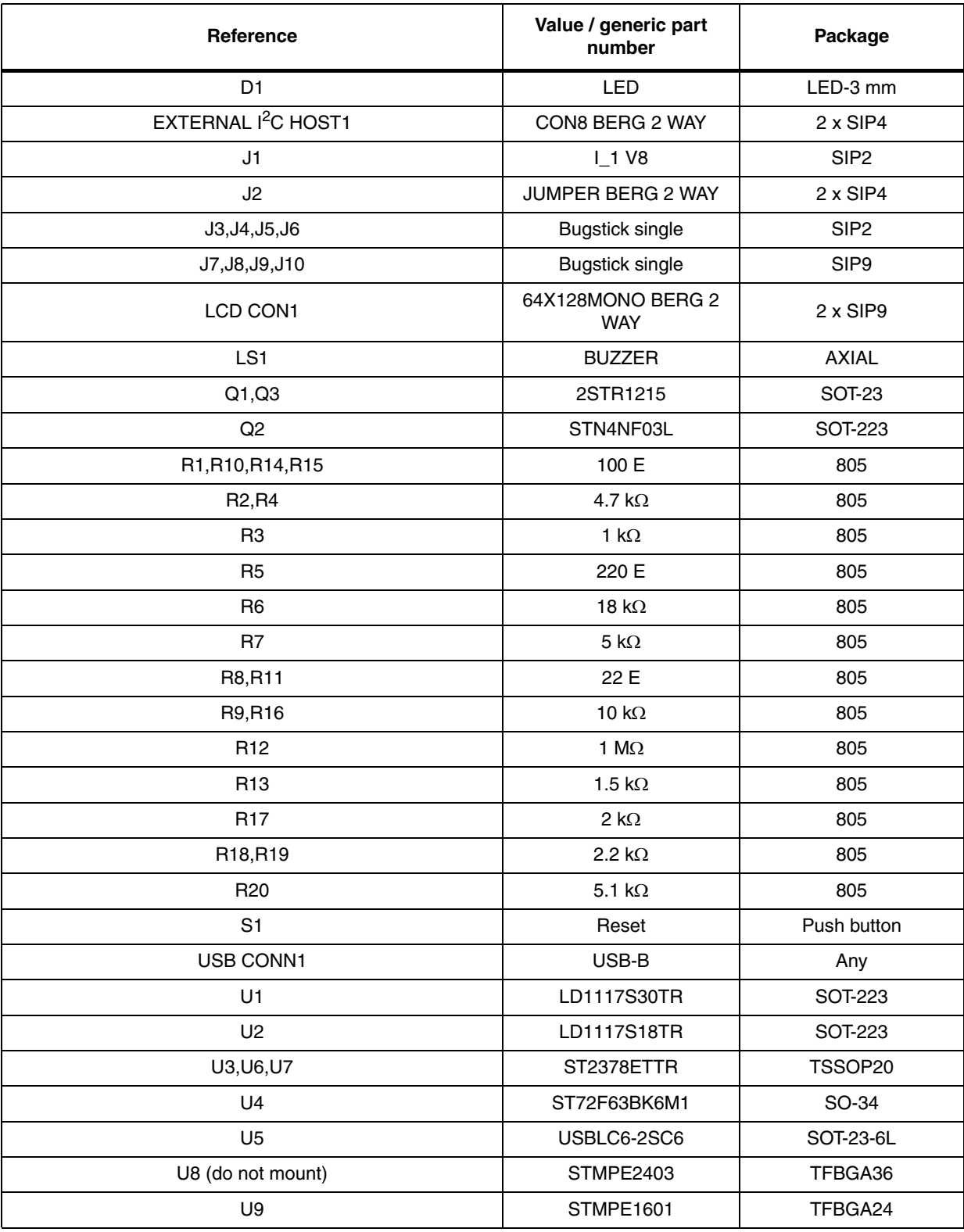

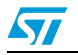

Doc ID 15214 Rev 1 25/28

#### **Table 1. BOM (continued)**

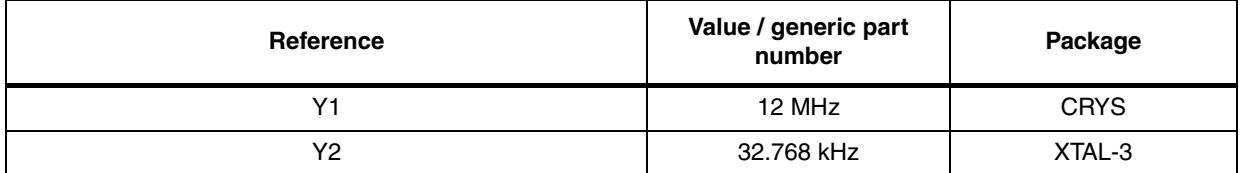

26/28 Doc ID 15214 Rev 1

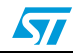

### <span id="page-26-0"></span>**Revision history**

l

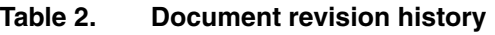

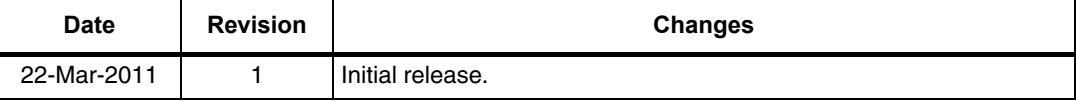

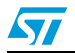

Doc ID 15214 Rev 1 27/28

#### **Please Read Carefully:**

Information in this document is provided solely in connection with ST products. STMicroelectronics NV and its subsidiaries ("ST") reserve the right to make changes, corrections, modifications or improvements, to this document, and the products and services described herein at any time, without notice.

All ST products are sold pursuant to ST's terms and conditions of sale.

Purchasers are solely responsible for the choice, selection and use of the ST products and services described herein, and ST assumes no liability whatsoever relating to the choice, selection or use of the ST products and services described herein.

No license, express or implied, by estoppel or otherwise, to any intellectual property rights is granted under this document. If any part of this document refers to any third party products or services it shall not be deemed a license grant by ST for the use of such third party products or services, or any intellectual property contained therein or considered as a warranty covering the use in any manner whatsoever of such third party products or services or any intellectual property contained therein.

**UNLESS OTHERWISE SET FORTH IN ST'S TERMS AND CONDITIONS OF SALE ST DISCLAIMS ANY EXPRESS OR IMPLIED WARRANTY WITH RESPECT TO THE USE AND/OR SALE OF ST PRODUCTS INCLUDING WITHOUT LIMITATION IMPLIED WARRANTIES OF MERCHANTABILITY, FITNESS FOR A PARTICULAR PURPOSE (AND THEIR EQUIVALENTS UNDER THE LAWS OF ANY JURISDICTION), OR INFRINGEMENT OF ANY PATENT, COPYRIGHT OR OTHER INTELLECTUAL PROPERTY RIGHT.**

**UNLESS EXPRESSLY APPROVED IN WRITING BY AN AUTHORIZED ST REPRESENTATIVE, ST PRODUCTS ARE NOT RECOMMENDED, AUTHORIZED OR WARRANTED FOR USE IN MILITARY, AIR CRAFT, SPACE, LIFE SAVING, OR LIFE SUSTAINING APPLICATIONS, NOR IN PRODUCTS OR SYSTEMS WHERE FAILURE OR MALFUNCTION MAY RESULT IN PERSONAL INJURY, DEATH, OR SEVERE PROPERTY OR ENVIRONMENTAL DAMAGE. ST PRODUCTS WHICH ARE NOT SPECIFIED AS "AUTOMOTIVE GRADE" MAY ONLY BE USED IN AUTOMOTIVE APPLICATIONS AT USER'S OWN RISK.**

Resale of ST products with provisions different from the statements and/or technical features set forth in this document shall immediately void any warranty granted by ST for the ST product or service described herein and shall not create or extend in any manner whatsoever, any liability of ST.

ST and the ST logo are trademarks or registered trademarks of ST in various countries.

Information in this document supersedes and replaces all information previously supplied.

The ST logo is a registered trademark of STMicroelectronics. All other names are the property of their respective owners.

© 2011 STMicroelectronics - All rights reserved

STMicroelectronics group of companies

Australia - Belgium - Brazil - Canada - China - Czech Republic - Finland - France - Germany - Hong Kong - India - Israel - Italy - Japan - Malaysia - Malta - Morocco - Philippines - Singapore - Spain - Sweden - Switzerland - United Kingdom - United States of America

**www.st.com**

28/28 Doc ID 15214 Rev 1

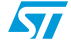